# St Austell Golf Club - Intelligent Golf Members Area

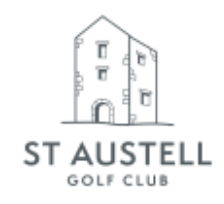

Dear Member,

Fantastic news! You will now be able to experience our new member's area website & app developed with intelligentgolf. The system is now live and all of your bookings until Tuesday 13th December have been transferred.

Just a quick note to say that tee time booking rules will continue to be released at the same time and days in advance as previously on the old system.

## **WHAT DO YOU NEED TO DO NEXT?**

Please follow the 'login' instructions below and if you are still unsuccessful, please contact the Office.

## **MEMBERS LOGIN INSTRUCTIONS**

To gain the full benefit of the software, access the system from the Internet by going to [www.staustellgolf.co.uk](https://www.staustellgolf.co.uk/) and clicking on [Members' login](https://staustell.intelligentgolf.co.uk/login.php) on the home page.

#### **The Login Page**

The member's website is a secure environment and access can only be gained by entering a valid Login and PIN.

#### **LOGIN: Your email address or membership number xxx**

**PIN: This will be set to default to a random number which is () but should be changed as soon as you first log in. (This will be blank if you have previously logged in to the new website).**

Once you have checked/updated your email address, you will be able to use your email address as your Login if you would prefer. Please however note that if your email address is not unique, i.e. another member also uses it, you will have to use your membership number as the website needs to uniquely identify you. You are advised to change your PIN when you have logged in by going to 'My Golf/Preferences'.

#### **igMember App**

Members can now access key club information via the intelligentgolf app, available for iPhone and Android. This will allow easy access to your competition data, upcoming games of golf, and much more.

There is an exciting roadmap of new features planned over the next few months, and intelligentgolf are continuing to invest and develop the app based on feedback.

## **How to get the App**

After the online sign-up has been completed, please download the igMember App by clicking on either of the links below based on your device: Apple: [Click Here to download the igMember App from the App Store](https://apps.apple.com/gb/app/igmember/id1125323374) Android: [Click Here to download the igMember App from the Play Store](https://play.google.com/store/apps/details?id=uk.co.intelligentgolf.igapp_android&hl=en_GB&gl=US&pli=1) How to sync the app to your member account

## **Method 1 - Using a separate PC or MAC**

Login into your golf club website on a PC or MAC Go to - My Golf > Preferences Select - Pair Your Device Select - Enable & Show Me The Link Scroll down until you can see a barcode In the App - Scroll to the left and click on the barcode Scan the barcode that is displayed on the screen This method is also demonstrated on YouTube by clicking on the link below: [https://www.youtube.com/watch?v=mTDLf8Z\\_b2Y](https://www.youtube.com/watch?v=mTDLf8Z_b2Y)

## **Method 2 - Directly on your Mobile Device**

## PI FASE NOTE:

If you are using an iPhone then use the Safari Browser If you are using an Android Phone then use Google Chrome Login into the member's area on the [St Austell Golf Club website](https://www.staustellgolf.co.uk/) on your mobile device and the screen should look like the below:

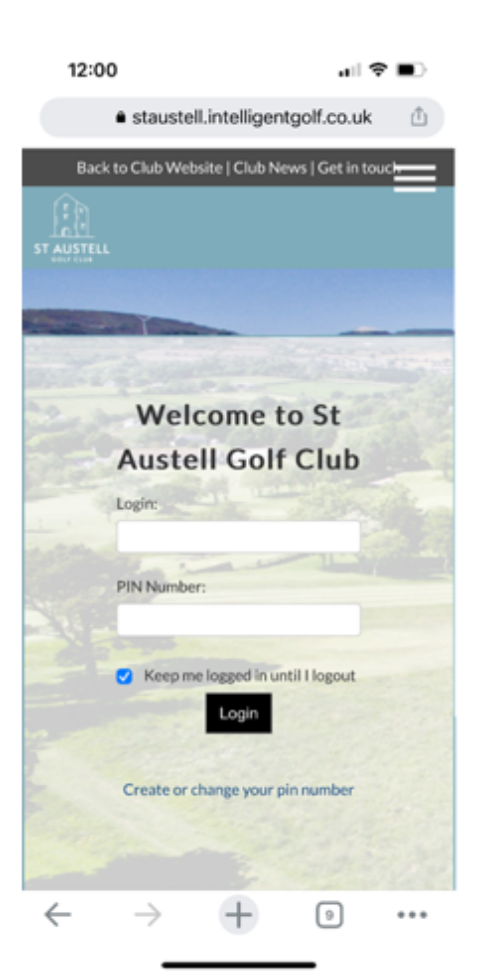

Once logged in, click on the Menu (3 lines in the top right corner)

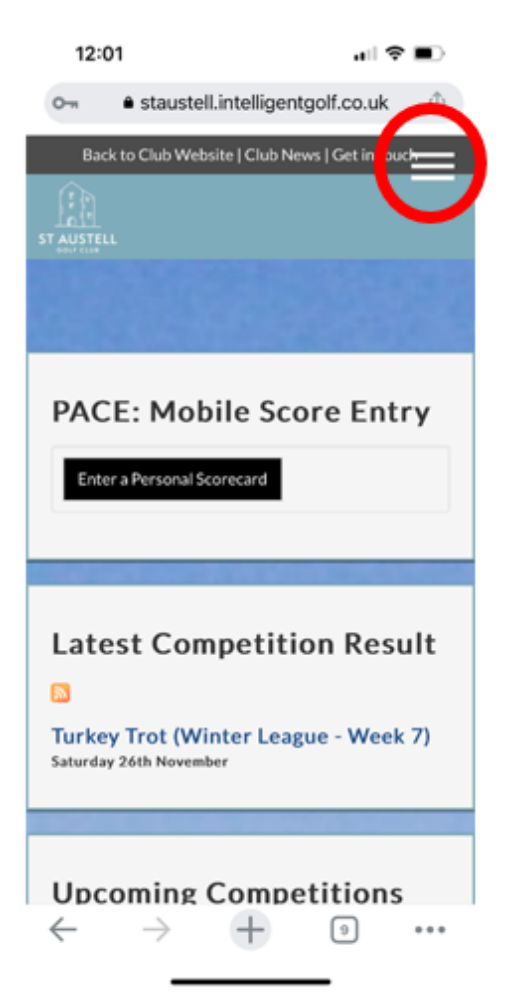

Go to - My Golf > Preferences

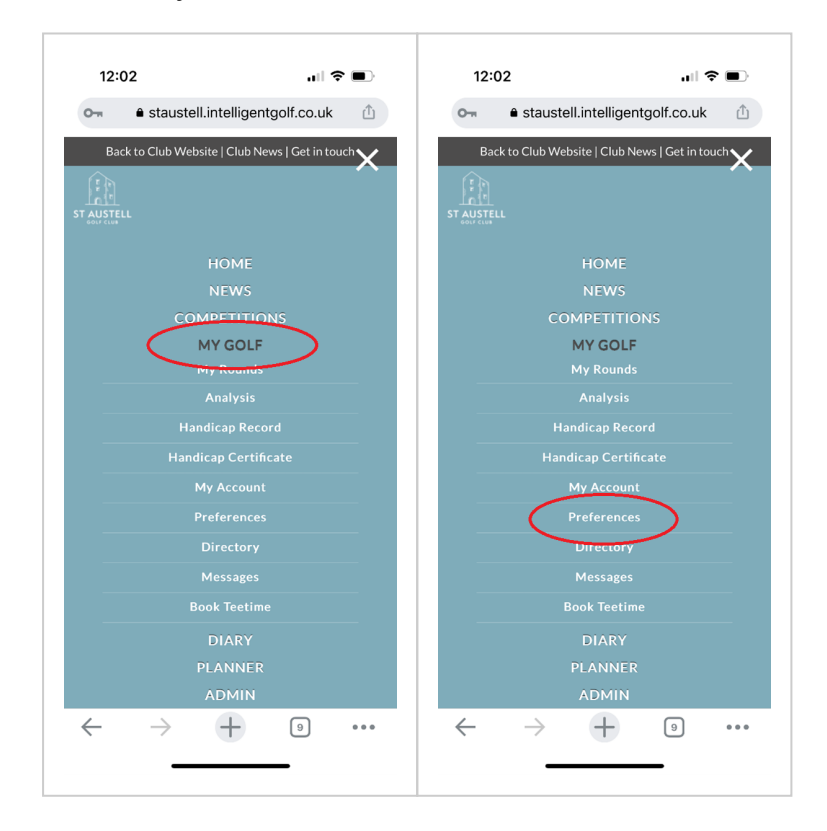

#### Select - Pair Your Device

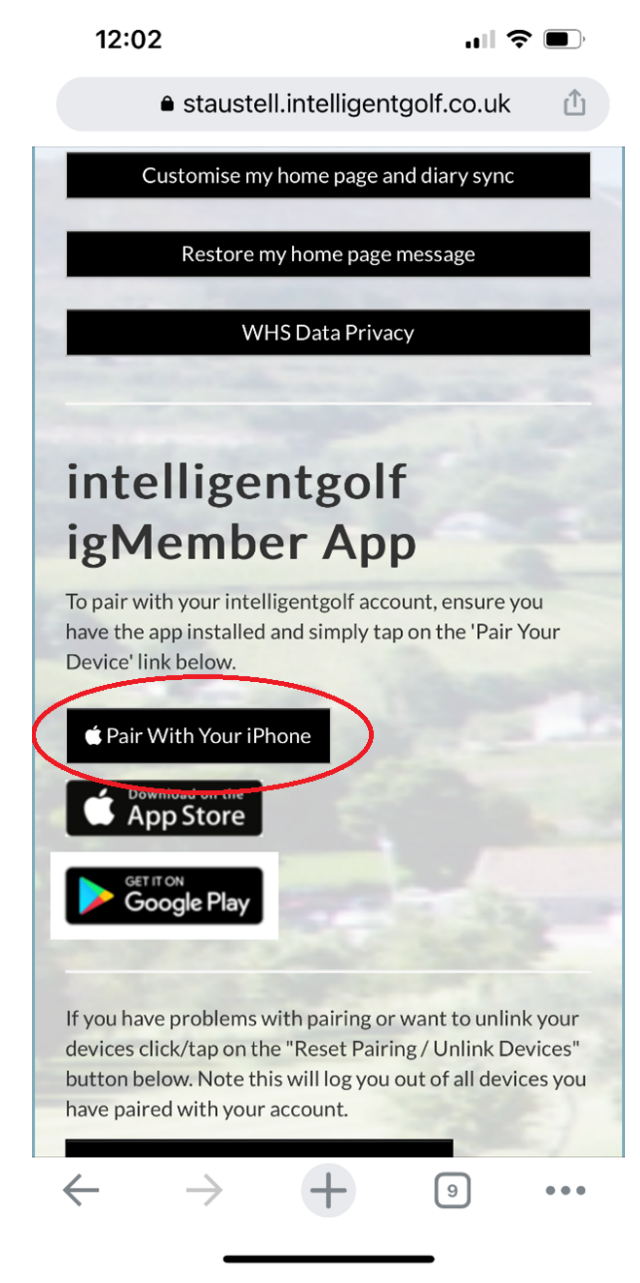

Select - Pair with your phone, then select open

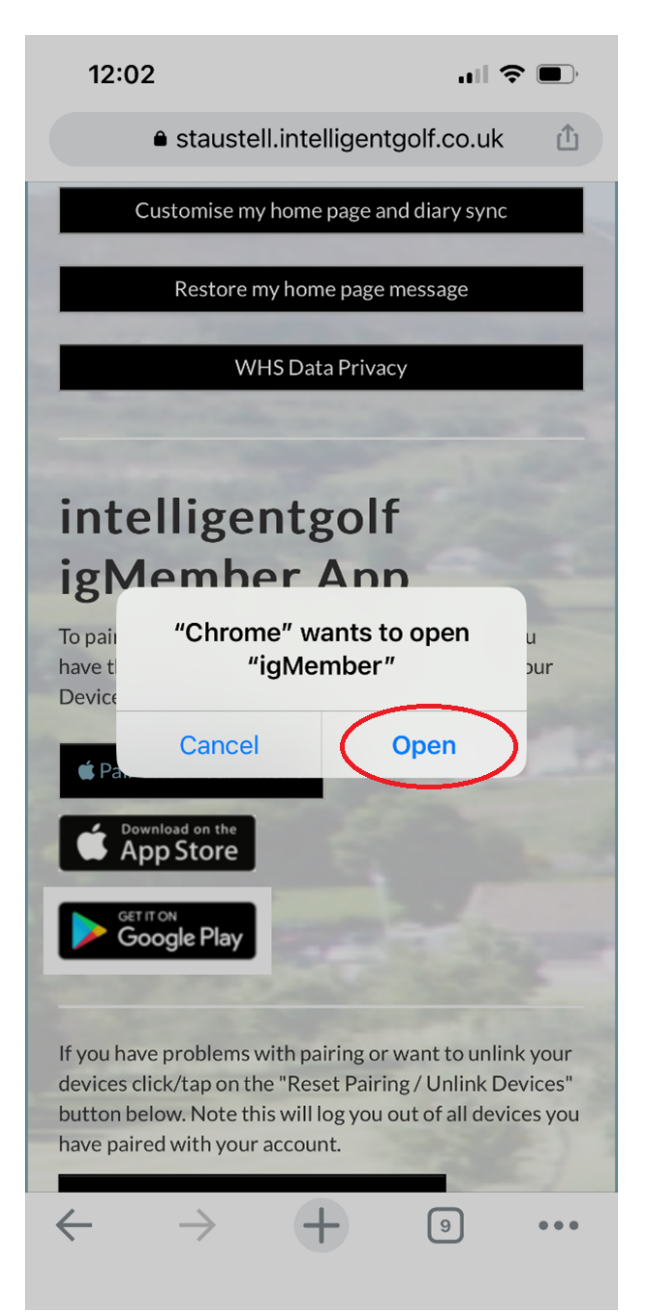

You will then be in the app and it should look like the below..

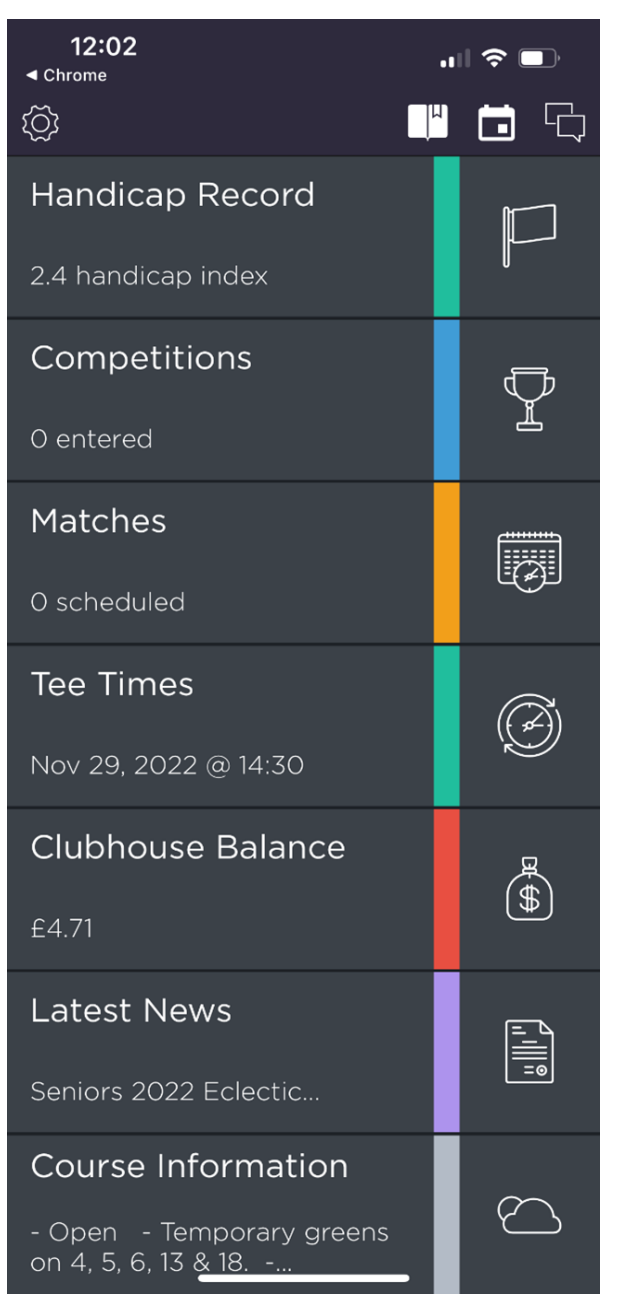

Below are some helpful videos which demonstrate how to book a tee time and also WHS scoring via the app:

How to book a tee time: <https://www.youtube.com/watch?v=o-u9yLGOwMg> WHS scoring: <https://www.youtube.com/watch?v=oXIICmYfjYY>

If you need any further support, please visit the intelligent golf help guides by clicking on the link below:

[https://www.intelligentgolf.co.uk/igmember\\_app\\_help](https://www.intelligentgolf.co.uk/igmember_app_help)\_

## **Touch Screen**

The intelligentgolf Touch Screen is similar to our old system and very intuitive to use. Enter the first three letters of your surname and you will be taken automatically to your very own area into which you can enter your scores. In fact, this facility also allows you to check your handicap, view competitions, and review your last few results.

There is an on-screen keyboard to allow you to enter your hole-by-hole scores including 'no score at hole' for those holes you would rather forget. Stableford and Nett score calculations are performed automatically as you key them in which allows you to check your card before formally submitting it.

This is new for everyone and will take a while to get used to the changes, but we hope that changing to only requiring one app, having better technology, and also intelligent golf's great reputation will help us all have a better experience

If you are having difficulty in any area of the new software, please get in touch by contacting the office and we will be more than happy to help.

Kind Regards James Levick Club Manager